### 🗧 **strike**social

# What's the Latest: A Comprehensive Guide to YouTube Shorts Updates

Connect with engaging audiences on YouTube's latest ad placement.

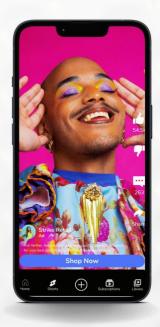

43% of US advertisers listed YouTube Shorts among their top choices in 2022

#### YouTube Shorts Advertising Updates: What You Need to Know

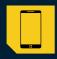

YouTube Shorts outperforms Instagram Reels and TikTok in engagement.

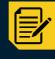

20% to 30% reduction in CPM compared to traditional YouTube ad inventory

#### **YouTube Shorts Ad Placements**

#### VAC (YouTube Video Action Campaigns)

Formerly TrueView for Action, focusing on driving conversions on and off YouTube.

### VVC (YouTube Video Views Campaigns)

Maximizing views at a lower cost, strategically placing video ads where they perform best.

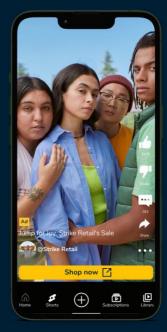

# Setting Up: Video Views Campaign (VVC)

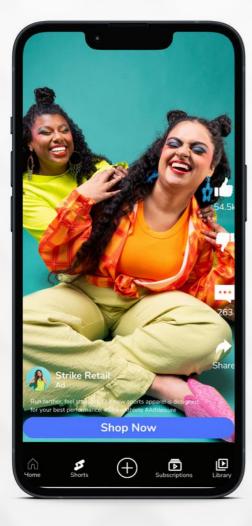

| 01 | Log in to your Google Ads Account<br>> Click New Campaign                                                                |
|----|----------------------------------------------------------------------------------------------------|
| 02 | Switch to Expert Mode > Choose<br>Awareness and consideration                                                            |
| 03 | Select Video > Video Views ><br>Continue > Fill in needed details                                                        |
| 04 | Note: VVCs can opt out of showing<br>on the Video partners on the<br>Google Display Network                              |
| 05 | Create Ad Group Name > Define your<br>audience and contextual targeting.                                                 |
| 06 | Note: Add up to 5 videos to your<br>VVC. Google AI will include videos<br>with different orientations to boost<br>views. |
|    |                                                                                                    |
| 07 | Specify target CPV bid. Note:<br>Google AI will optimize bids to<br>maximize views                                       |
|    |                                                                                                    |

08

Review ad details > Create campaign

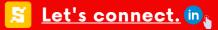

# Setting Up: Video Action Campaign (VAC)

| 01 | Log in to your Google Ads Account ><br>Choose Expert Mode             |
|----|-----------------------------------------------------------------------|
| 02 | Choose your campaign objective<br>(Sales, Leads, and Website traffic) |
| 03 | Select Video > Continue > Fill out<br>needed information              |
| 04 | Create an Ad Group > Configure<br>Audience Targeting under People     |
| 05 | Upload Video on YouTube > Paste the<br>Video URL                      |
| 06 | Fill in important details to complete ad set up                       |
| 07 | Choose between: Manual or<br>Automatic Companion Banner image         |
|    |                                                                       |

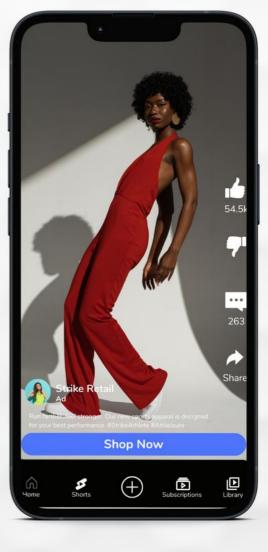

80

Create ad name > Publish Ad